## *Changing the History view date: ONLY AVAILABLE FOR DESKTOP*

Log into Home Banking.

Click on the account.

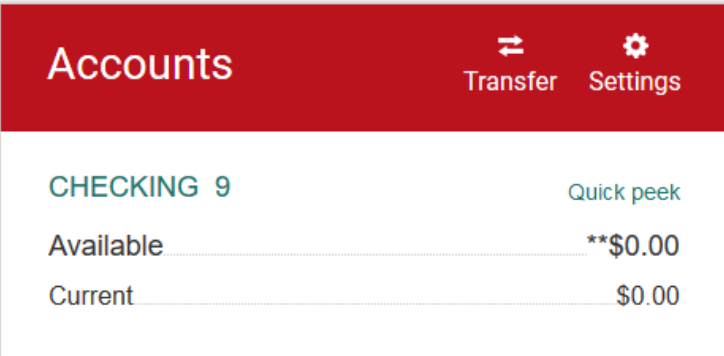

Click on the date drop down.

You can choose the transactions to show in 10 day, 30 day, or monthly increments. There is also a place to put in a custom date range.

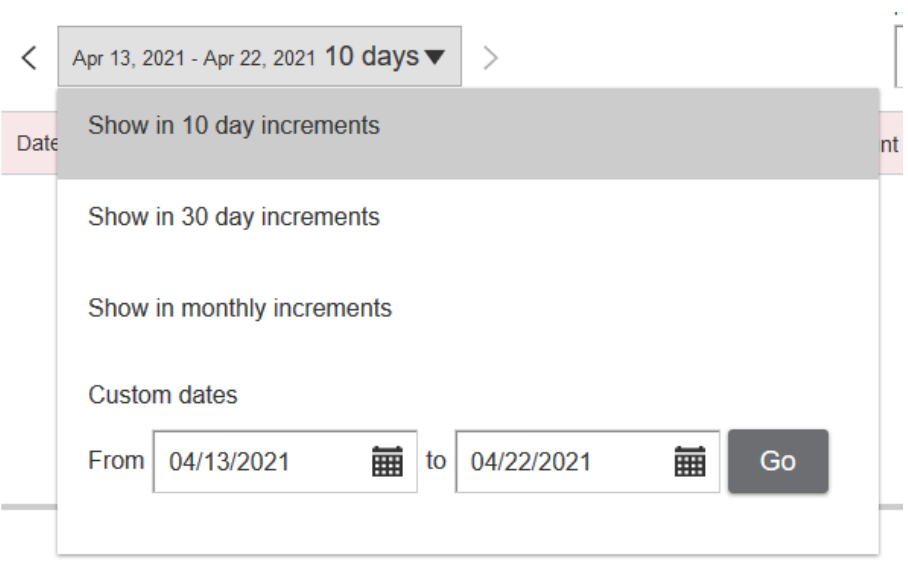